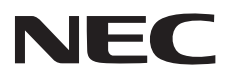

NEC プロジェクター

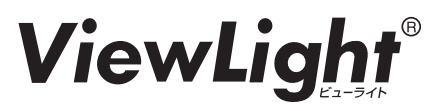

### NP-PA803UJL/NP-PA723UJL/NP-PA653UJL/ NP-PA853WJL/NP-PA703WJL/NP-PA903XJL

# **リモコン** RD-480E **補足説明書**

(注) 本書に記載している(→ ○○ページ)という表記は、取扱説明書 [詳細版 ]の 参照ページを表しています。

## 1. **リモコン各部の名称**

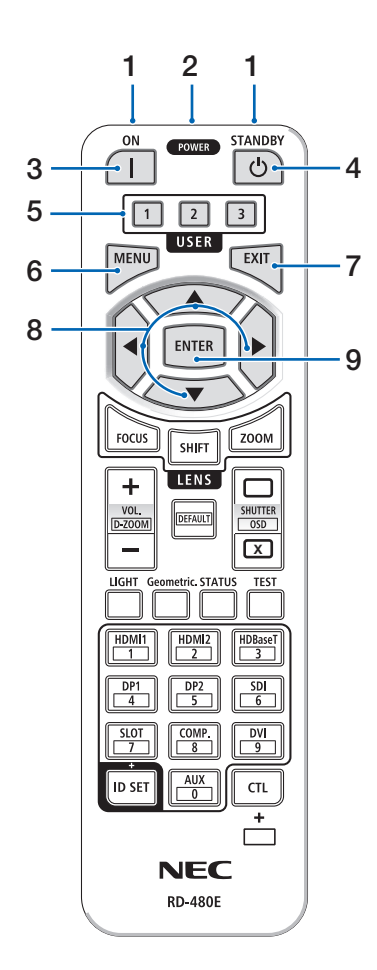

1 リモコン送信部

赤外線によるリモコン信号が送信されます。本 体のリモコン受光部に向けて操作してくださ  $\left\{ \cdot \right\}$ 

2 リモコンケーブル接続端子

リモコンを有線で使用するときに、市販のΦ 3.5 ステレオミニプラグ付きケーブル(抵抗無 し)を接続します。(→ 本書の 7 ページ)

- 3 POWER ON ボタン (1) スリープ状態またはスタンバイ状態の時に、本 機の電源を入れます。
- 4 POWER STANDBY ボタン ((b) 一度押すと電源オフ確認メッセージを表示し ます。もう一度 POWER STANDBY(または ENTER)ボタンを押すと、本機の電源が切れ ます。
- 5 USER1/2/3 ボタン (本機では使用しません。)
- 6 MENU ボタン 各種設定・調整のオンスクリーンメニューを表 示します。
- 7 EXIT ボタン

オンスクリーンメニュー表示中は、前の階層の メニューに戻ります。メインメニューにカーソ ルがあるときは、メニューを閉じます。確認メッ セージ表示中は、操作を取り消します。

8 ▼▲◀▶ボタン

オンスクリーンメニュー操作や D-ZOOM ボタ ン、SHIFT ボタンと組み合わせて使用します。 (→ 97, 56, 42 ページ)

- テストパターン表示中は、パターンを変更し ます。(→ 107 ページ)
- 9 ENTER ボタン

オンスクリーンメニュー表示中は、次の階層の メニューに進みます。 確認メッセージ表示中は、項目を決定します。

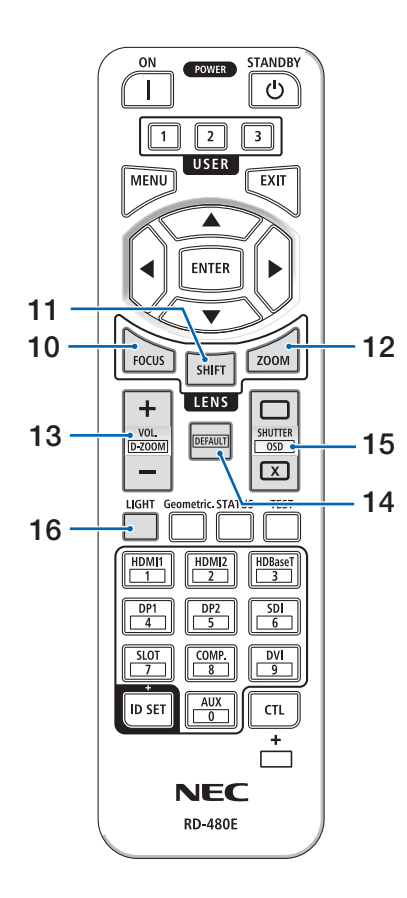

#### 10 FOCUS ボタン

適応レンズユニット: NP40ZL/NP41ZL/NP43ZL フォーカス調整画面を表示します。◀ / ▶ボタ ンでレンズのフォーカスを調整します。 (→ 46 , 47 ページ)

#### 11 SHIFT ボタン

レンズシフト調整画面を表示します。▼▲◀▶ ボタンで投写画面の位置を調整します。 (→ 42 ぺージ)

#### 12 ZOOM ボタン

適応レンズユニット: NP40ZL/NP41ZL/NP43ZL

ズーム調整画面を表示します。 ◀ / ▶ボタンで レンズのズームを調整します。(→ 48 ページ)

#### 13 VOL/D-ZOOM + / ーボタン

音声出力端子の音量を調整します。 (→ 51 ページ) CTL ボタンと同時に押すと、画面の拡大・縮

小(もとに戻す)をします。(→ 56 ページ)

#### 14 DEFAULT ボタン (本機では使用しません。)

#### 15 SHUTTER /OSD OPEN (□) /CLOSE ( ) ボタン

 CTL ボタンと同時に CLOSE ボタンを押すと、 オンスクリーン表示を消します。CTL ボタン と同時に OPEN ボタンを押すと戻ります。 (→ 本書の 8 ページ)

#### 16 LIGHT ボタン

エコモード選択画面を表示します。(→ 57 ペー ジ)

#### [注意]

● [調整] → [映像] → [モード] の設定により、 表示される画面が異なります。(→ 111 ペー ジ)

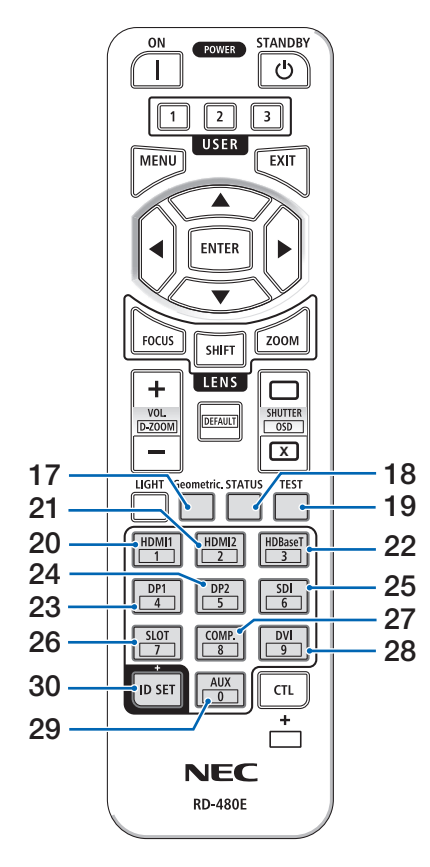

#### 17 Geometric. ボタン

オンスクリーンメニューの「幾何学補正」を表 示します。投写画面の歪み調整に使います。  $( \rightarrow 61, 125 \, \text{N} - \frac{3}{2})$ 

- 18 STATUS ボタン オンスクリーンメニューの情報の「使用時間」 を表示します。(→ 160 ページ)
- 19 TEST ボタン テストパターンを表示します。(→ 107 ページ)
- 20 HDMI1 ボタン HDMI1 入力を選択します。
- 21 HDMI2 ボタン HDMI2 入力を選択します。
- 22 HDBaseT ボタン HDBaseT を選択します。
- 23 DP1 ボタン DisplayPort を選択します。
- 24 DP2 ボタン (本機では使用しません。)
- 25 SDI ボタン (本機では使用しません。)
- 26 SLOT ボタン (本機では使用しません。)
- 27 COMP. ボタン コンピューター入力を選択します。
- 28 DVI ボタン (本機では使用しません。)
- 29 AUX ボタン (本機では使用しません。)
- 30 ID SET ボタン 複数台のプロジェクターを本機のリモコンで個 別に操作するときのコントロール ID 設定に使 用します。(→ 145 ページ)

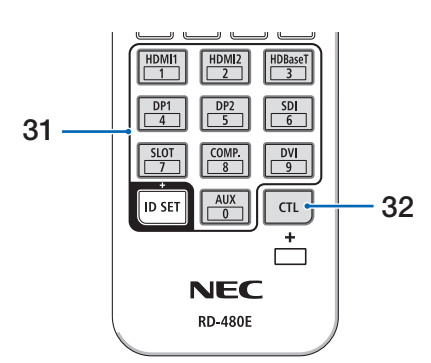

31 数字(0 ~ 9)入力ボタン 複数プロジェクターを本機のリモコンで個別に 操作する場合の ID 入力に使用します (コント ロール ID 設定)。(→ 146 ページ) ID SET ボタンを押したまま 0 ボタンを押すと、 コントロール ID 設定を解除します。

#### 32 CTL ボタン

他のボタンと併用するための複合機能ボタンで す。

### **●電池の入れかた**

- 1. リモコン裏面の電池ケースのふたをあけ る。
- 2. ケース内部に表示している+、-の向き に合わせて単 4 アルカリ乾電池をセット する。
- 3. もとどおりにふたをする。 ふたのツメをケースのミゾに入れてからふた をしめます。 <u>/</u> / <u>1</u>

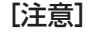

● 乾雷池を交換するときは、2本とも同じ種類 の単 4 アルカリ乾電池をお買い求めくださ  $\cup$ 

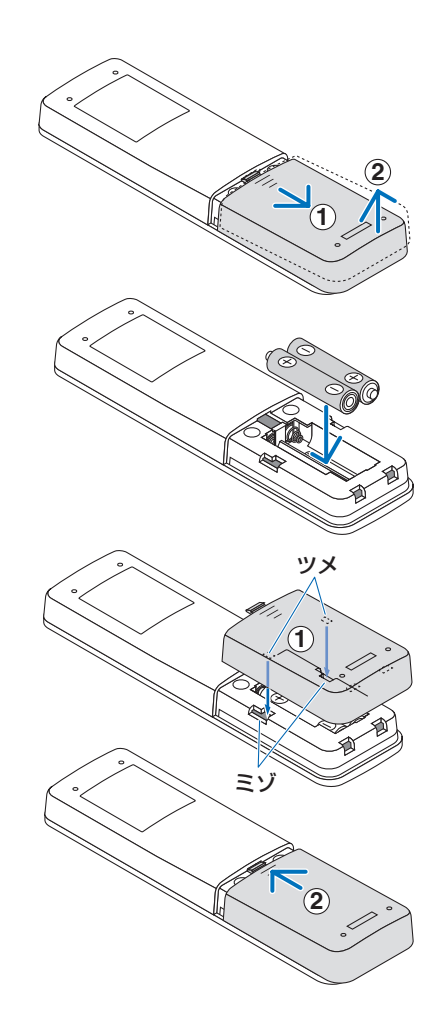

## 2. **リモコンの有効範囲**

リモコン送信部を本体のリモコン受光部に向けてリモコンを操作してください。おおよそ 次の範囲内でリモコンの信号が受信できます。

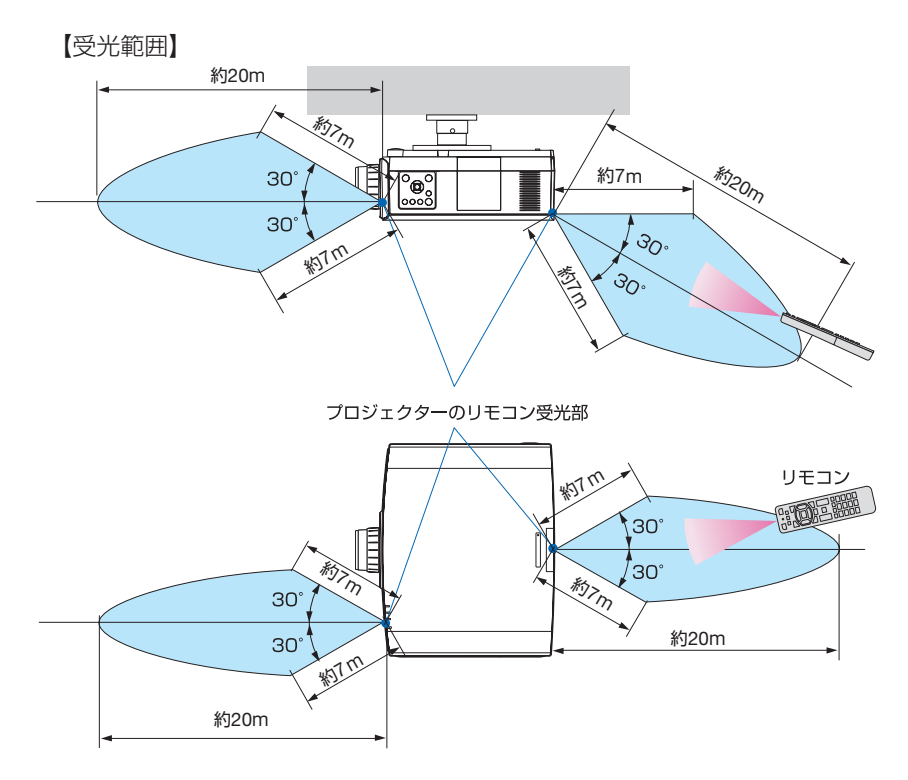

<sup>(</sup>注)有効範囲のイメージを表した図のため実際とは多少異なります。

### **●リモコンの使用上の注意**

- 本機のリモコン受光部やリモコン送信部に明るい光が当たっていたり、途中に障害物が あって信号がさえぎられていると動作しません。
- 上記の範囲内で本体のリモコン受光部に向けて操作してください。
- リモコンを落としたり、誤った取り扱いはしないでください。
- リモコンに水や液体をかけないでください。万一ぬれた場合は、すぐにふき取ってくだ さい。
- できるだけ熱や湿気のないところで使用してください。
- 長期間リモコンを使用しないときは、乾電池を 2 本とも取り出してください。
- 近くに当社のプロジェクターが複数台設置されている場合、リモコンで電源を入れる操 作をしたときに、意図しないプロジェクターが点灯することがあるので注意してくださ い。

### 3. **リモコンケーブルを使用する**

本体のリモコン受光部とリモコンの間に遮へい物などがあるときや、受光範囲外でリモコ ン操作するときは、リモコンケーブルを使用して、本体とリモコンを接続してください。

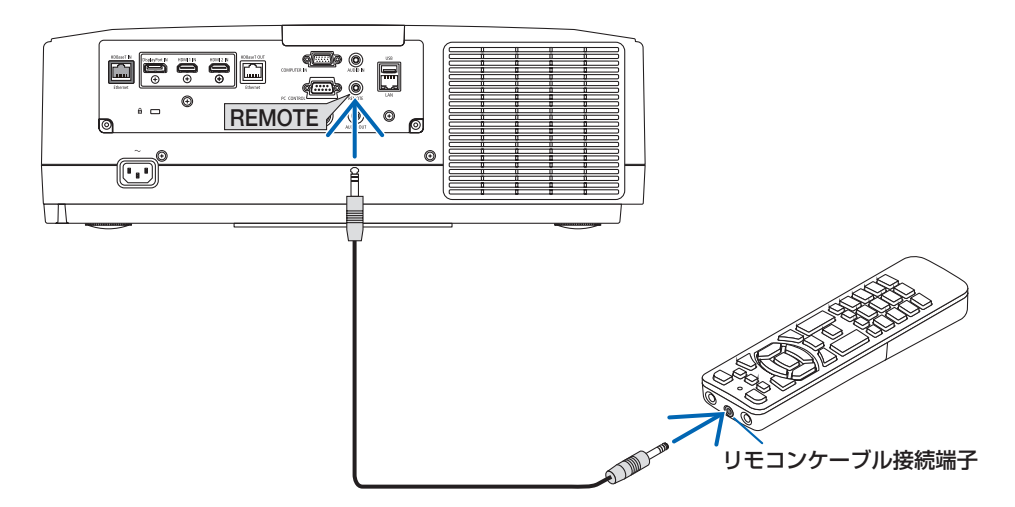

- リモコンケーブルは、市販のΦ 3.5 ステレオミニプラグ付き(抵抗なし)を使用してく ださい。
- REMOTE 端子にリモコンケーブルが接続されているときは、赤外線でのリモコン操作は できません。
- REMOTE 端子からリモコンへ電源は供給されません。有線で使用する場合でも、リモコ ンに乾電池を入れてください。

### 4. **オンスクリーンミュート(オンスクリーン表示を消去する)**

1. リモコンの CTL ボタンを押したまま OSD CLOSE ( ( x ) ボタンを押す。 オンスクリーンメニューや入力端子など の表示が出なくなります。 • リモコンの CTL ボタンを押したまま

OSD OPEN (□) ボタンを押すと、 オンスクリーン表示が出るようになり ます。

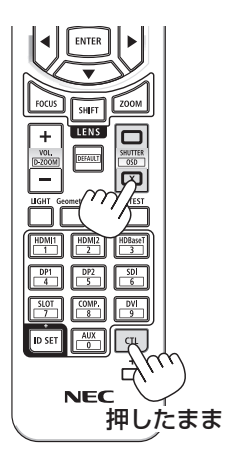

#### [参考]

- オンスクリーンミュートが有効になっているかは、MENU ボタンを押したときにオ ンスクリーンメニューが出ないことで確認できます。
- 電源を切っても、オンスクリーンミュートの状態は保持されます。
- 本体でオンスクリーンミュートを無効にするには、本体の MENU ボタンを 10 秒以 上押し続けます。無効になると、入力端子のメニューが表示されます。

© Sharp NEC Display Solutions, Ltd. 2023 2023 年 7 月 初版 シャープ NEC ディスプレイソリューションズ株式会社の許可なく複製・改変などはできません。